# 研修申込システム 申込者ガイド

熊本県市町村職員研修協議会 〒 862-0911 熊本県熊本市東区健軍2丁目4 番10 号 熊本県市町村自治会館6階(熊本県市町村自治会館内) 電話 096-368-0011 • FAX 096-368-0004

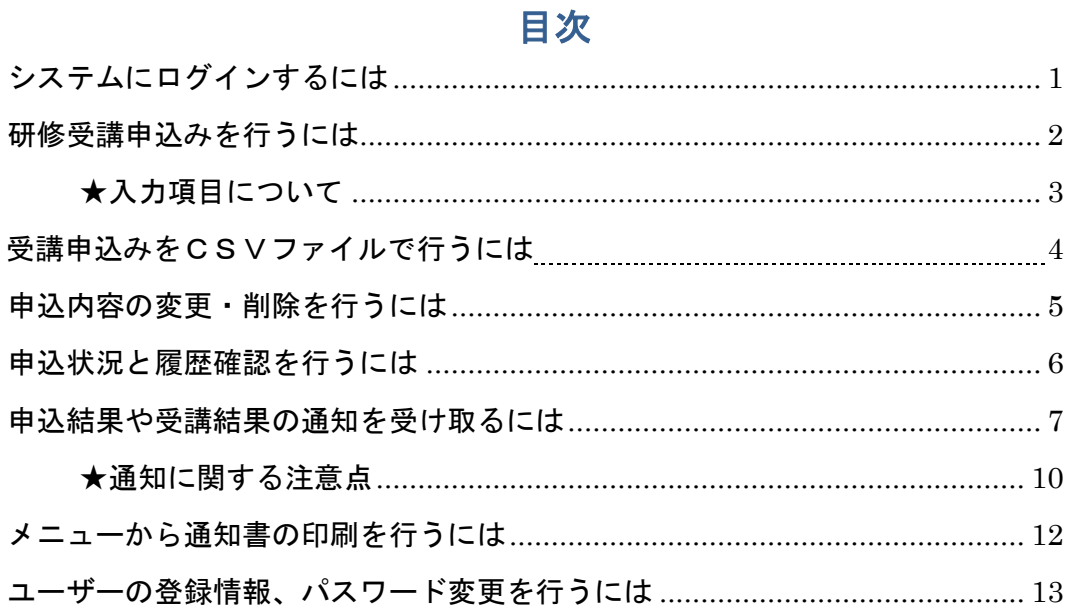

<span id="page-2-0"></span>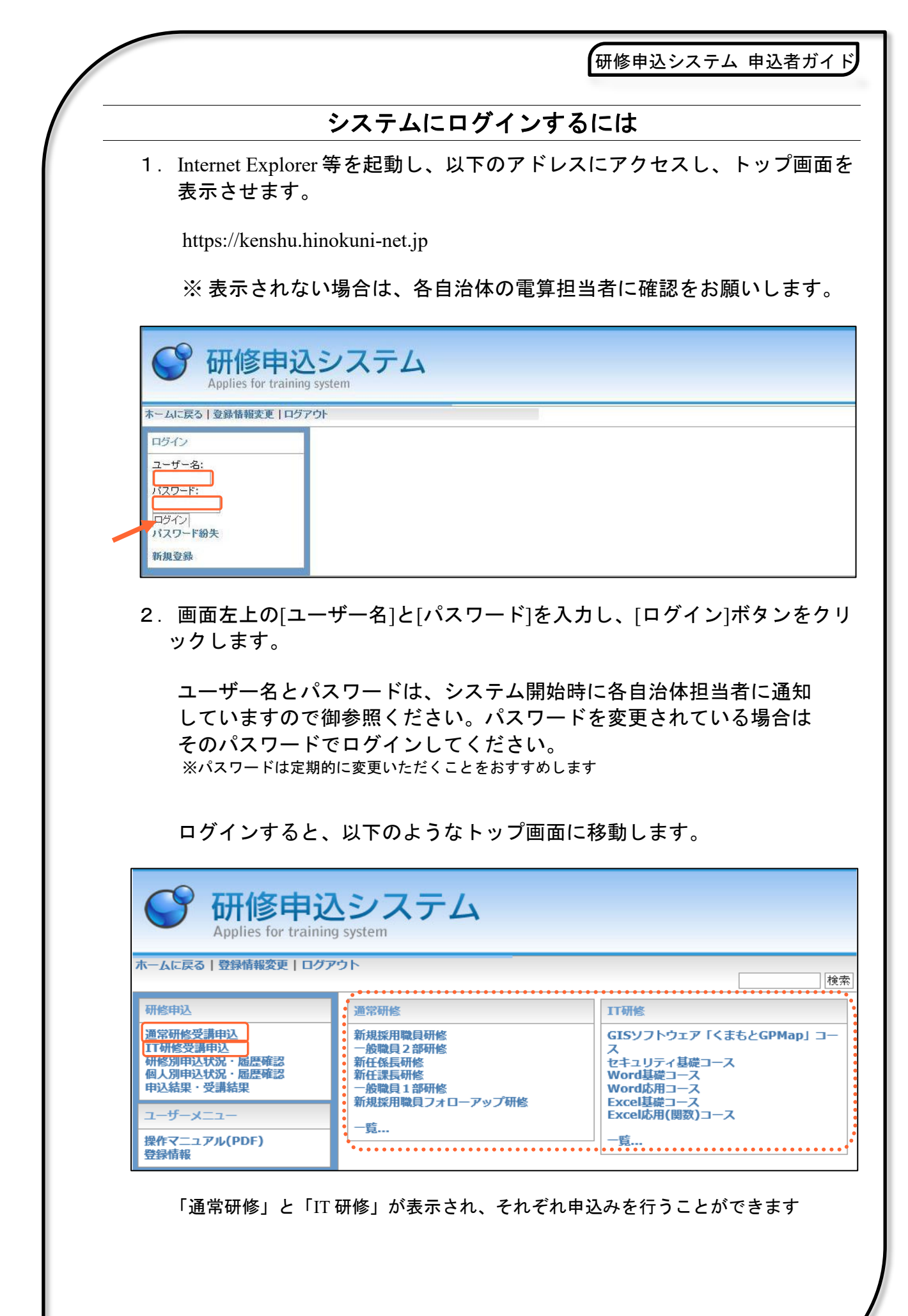

<span id="page-3-0"></span>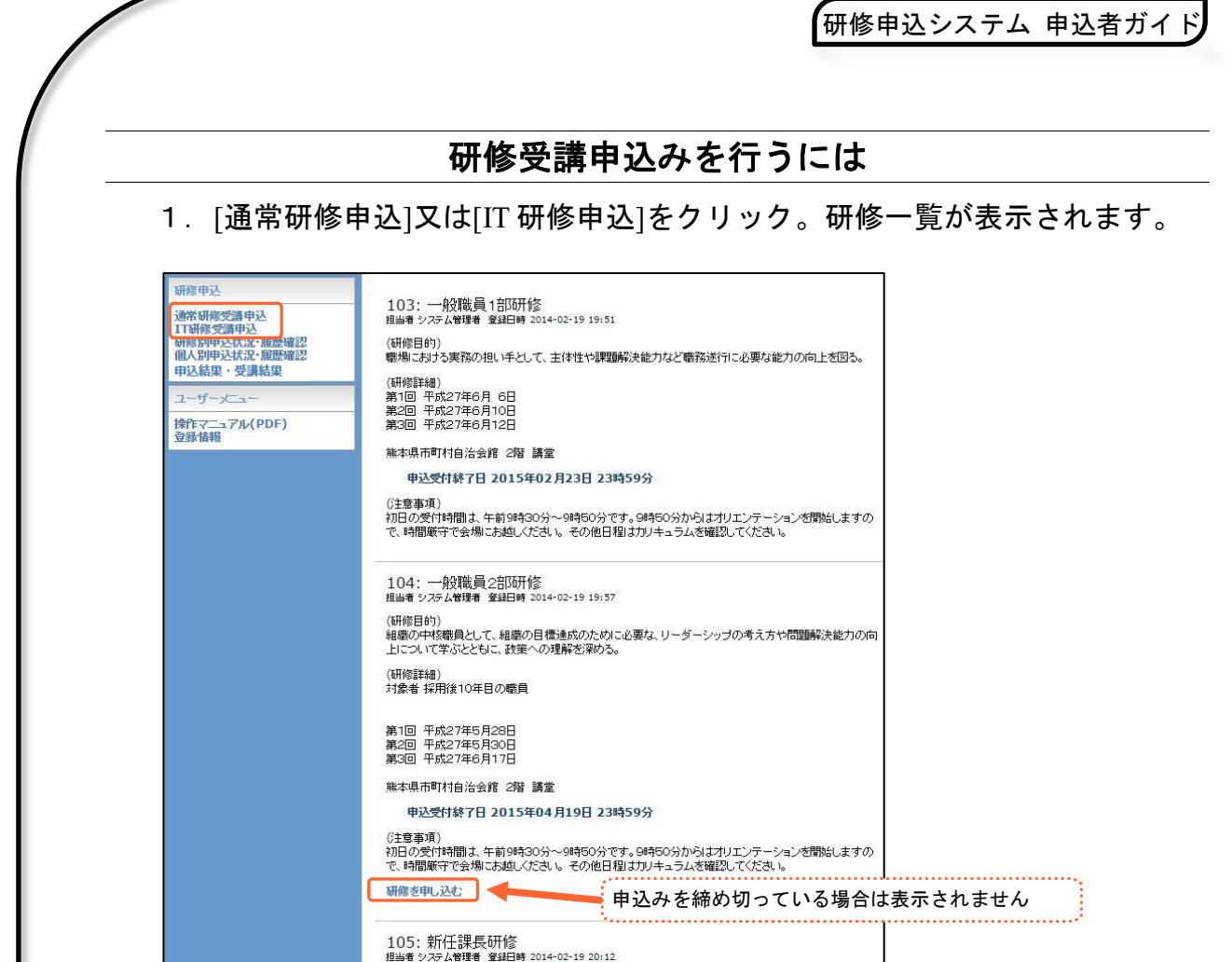

2.対象研修の[研修を申し込む]をクリックすると、[受講申込]の入力画面へ 移動します。研修内容を確認し、受講者項目全てに入力(選択)してくだ さい。

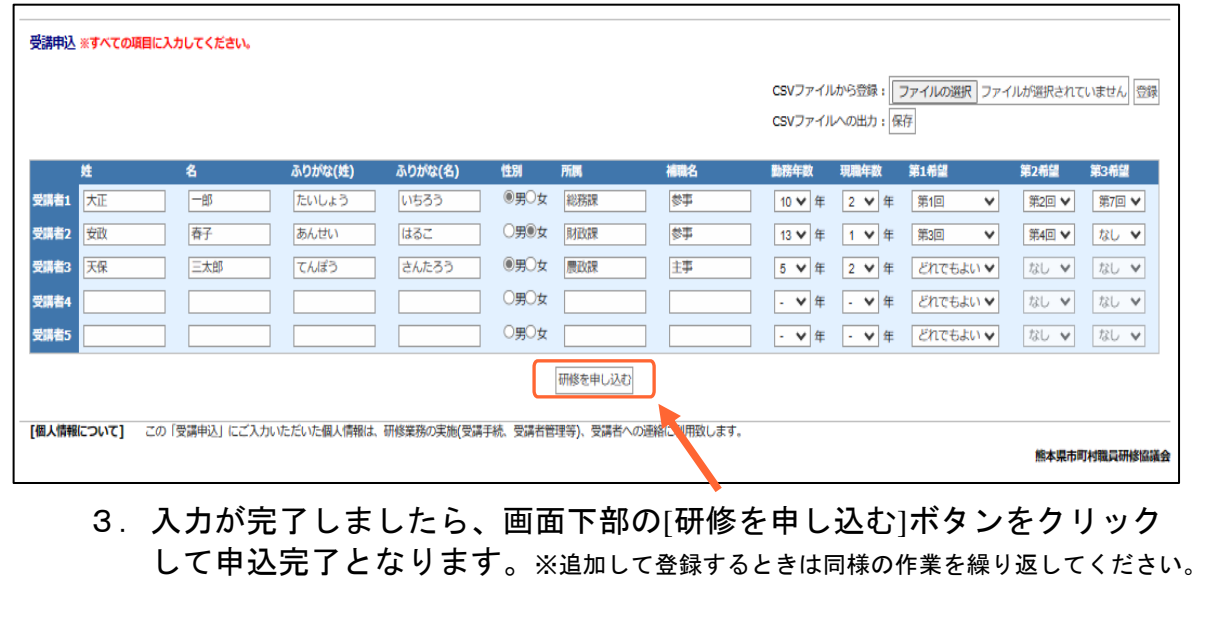

<span id="page-3-1"></span>ı

研修申込システム 申込者ガイド

### ★入力項目について

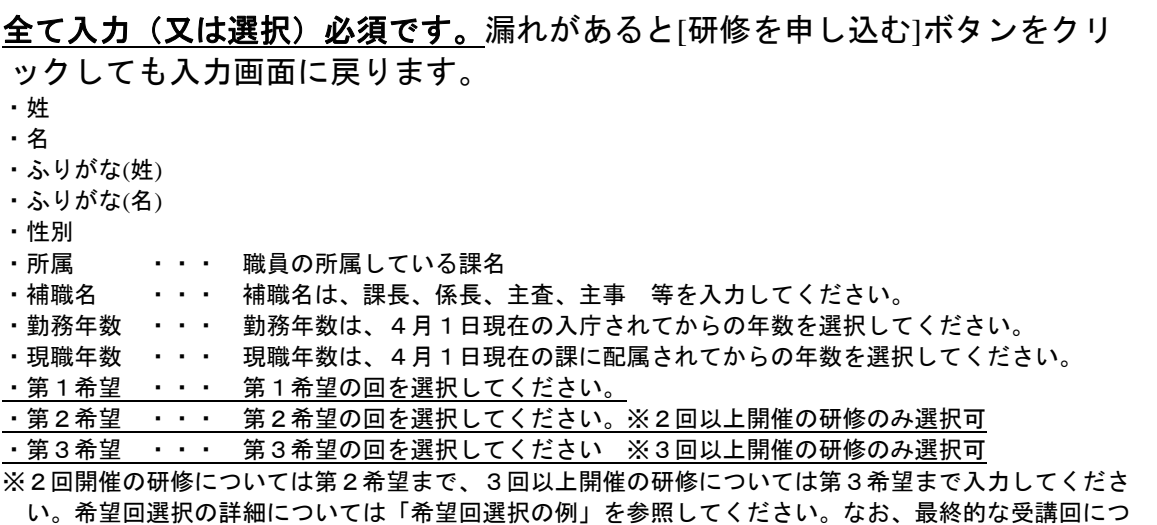

いては、後日お送りする決定通知で御確認ください。

## ★希望回選択の例

2回開催の研修(第2希望まで入力可能)の場合

●第1希望が「第2希望が「第2回」のケース →第1希望「第1回」、第2希望「第2回」を選択

●第1希望が「第1回」、第2希望は「なし」のケース (業務の都合等でどうしても第1回しか参加できない場合) →第1希望「第1回」、第2希望「なし」を選択

●どちらの回も参加でき、特に希望もないケース →第1希望「どれでもよい」を選択(第2希望の欄は自動的に選択不可になります。)

3回以上開催される研修(第3希望まで入力可能)の場合

●第1希望が「第1回」、第2希望が「第3回」、第3希望が「第5回」のケース →第1希望「第1回」、第2希望「第3回」、第3希望「第5回」を選択

●第1希望が「第1回」、第2希望が「第3回」、第3希望は「なし」のケース (業務の都合等でどうしても第1回と第3回しか参加できない場合) →第1希望「第1回」、第3回」、第3希望「なし」を選択

●どの回でも参加でき、特に希望もないケース →第1希望「どれでもよい」を選択(第2、第3希望の欄は自動的に選択不可になります。)

研修申込システム 申込者ガイド 受講申込みを **CSV** ファイルで行うには CSV ファイル入力で使用する CSV ファイルは Microsoft Excel で編集される ことを想定しています。 Excel 以外で編集する場合は、文字コードが「Shift-JIS」で保存されているか 注意してください。 受講申込 ※すべての項目に入力してください。 1 2CSVファイルから登録: ファイルの選択 ファイルが選択されていません 登録 CSVファイルへの出力:保存 ふりがな(姓) ふりがな(名) 性別 所属 補職名 勤務年数 現職年数 第1希望 第2希望 第3希望 ★各項目の説明: CSV ファイルから登録 ・・・CSV ファイル名が表示されます。 [ファイルの選択]ボタン・・・登録する CSV ファイルを選択する場合、こ こをクリックします。 [登録]ボタン・・・・・・・・CSV ファイルから登録する場合、ここをクリ ックします。 [受講申込]の[CSV ファイルから登録]の操作方法: 1.[受講申込]画面の右上にある[CSV ファイルから登録]の右側の[ファイル の選択]ボタンをクリックし、ファイルを選択します。 2. [登録]をクリックします。 3.下図の[登録確認]画面で、[はい]ボタンをクリックすると登録されます。 [戻る]ボタンをクリックすると登録されずに[受講申込]画面に戻ります。 CSVファイルからデータを登録します。 現在の登録データはすべて削除されます。よろしいですか? |はい||戻る|

4.これで、[CSV ファイルから登録]が完了しました。 CSV ファイルの内容が登録された状態で[受講申込]画面に戻ります。

※ 詳細については、『研修申込システム申込者ガイド別冊』を御確認ください。

研修申込システム 申込者ガイド

# 申込内容の変更・削除を行うには

<span id="page-6-0"></span>1.[受講申込]の入力画面を表示させます。

受講申込者の入力内容変更

・必要な項目を編集又は選択をやり直します。

受講申込者の削除方法:

- ・受講者の[姓][名][ふりがな(姓)][ふりがな(名)]の入力された項目を [Delete キー]等により全て空(入力されていない状態)にします。
- 2. 文字編集/削除が完了しましたら、最後に画面下部の[研修を申し込む] ボタンをクリックして完了となります。

## 【例】2頁の「天保三太郎さん」の所属を「福祉課」に変更し、「安政春子さ ん」を削除する場合

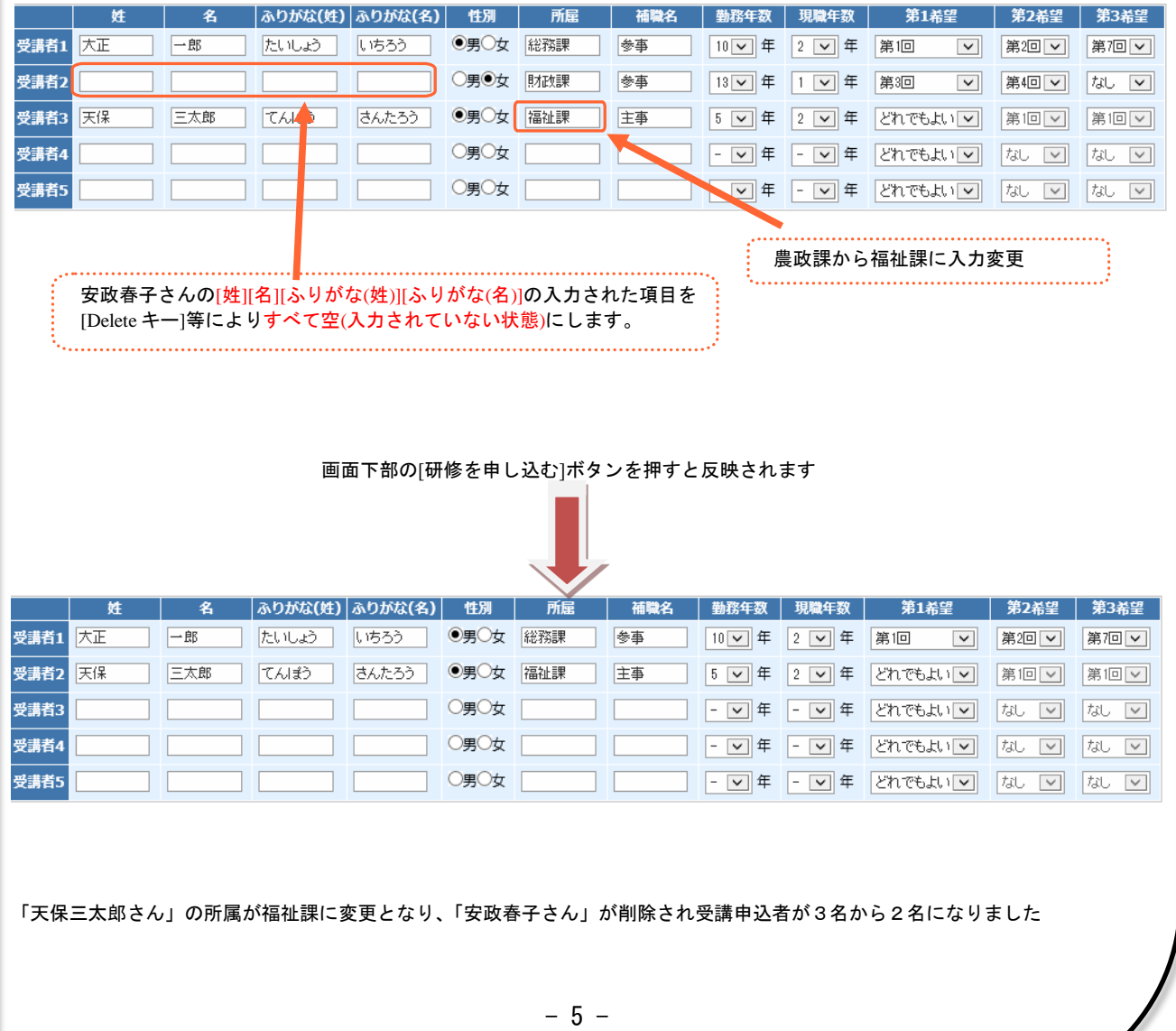

■研修申込システム 申込者ガイド

<span id="page-7-0"></span>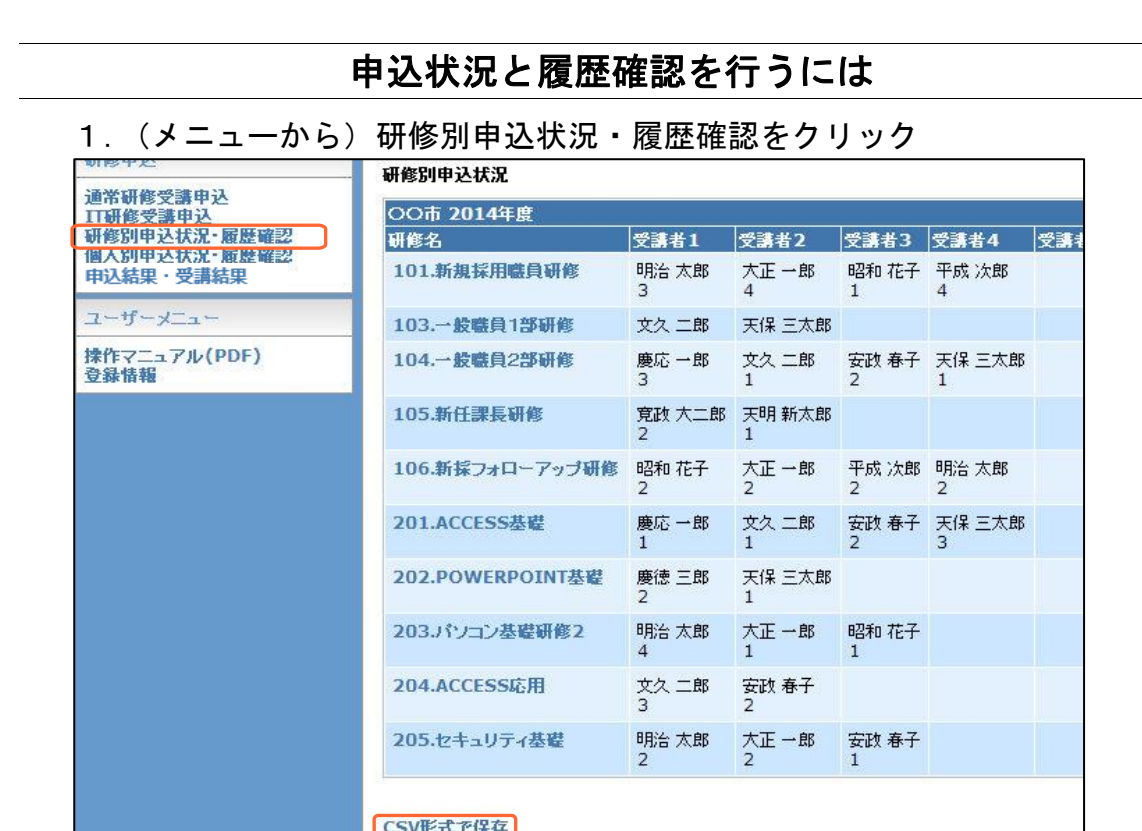

研修ごとに受講者の申込状況と履歴を一覧で見ることができます。 同じ内容の講座が複数回開催される場合、受講者がどの回を受講するか表示され ます(人数調整の結果、受講不可となった方については「99」が表示されま す。)。

なお、表示は受講回決定後になります。決定前は名前のみの表示です。 内容を CSV 形式ファイルで保存することができます。

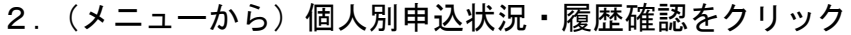

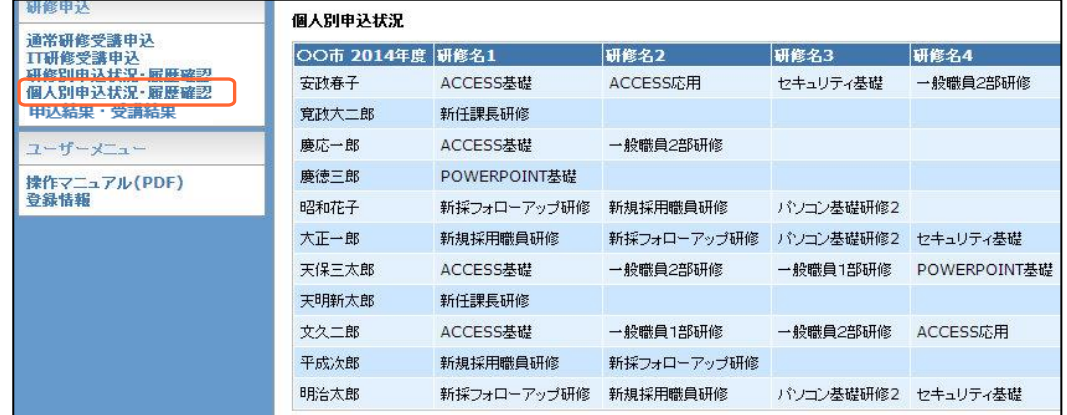

受講者毎の研修申込状況と履歴を一覧で見ることができます。 「研修別申込状況・履歴確認」と異なり、受講回は表示されません。 内容を CSV 形式ファイルで保存することができます。

<span id="page-8-0"></span>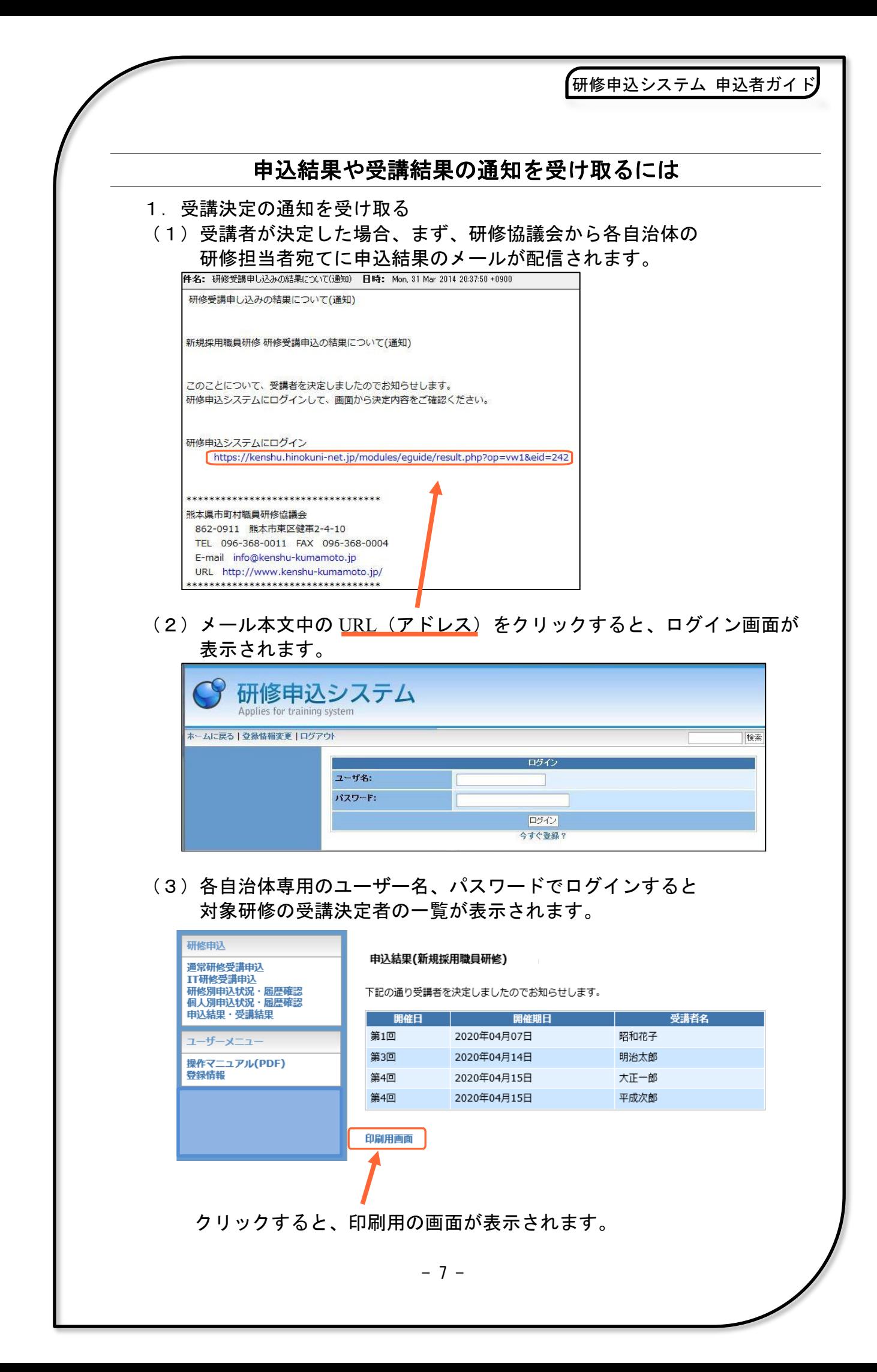

(4)受講決定通知の印刷用画面が表示されますので、印刷してください。

研修申込システム 申込者ガイド

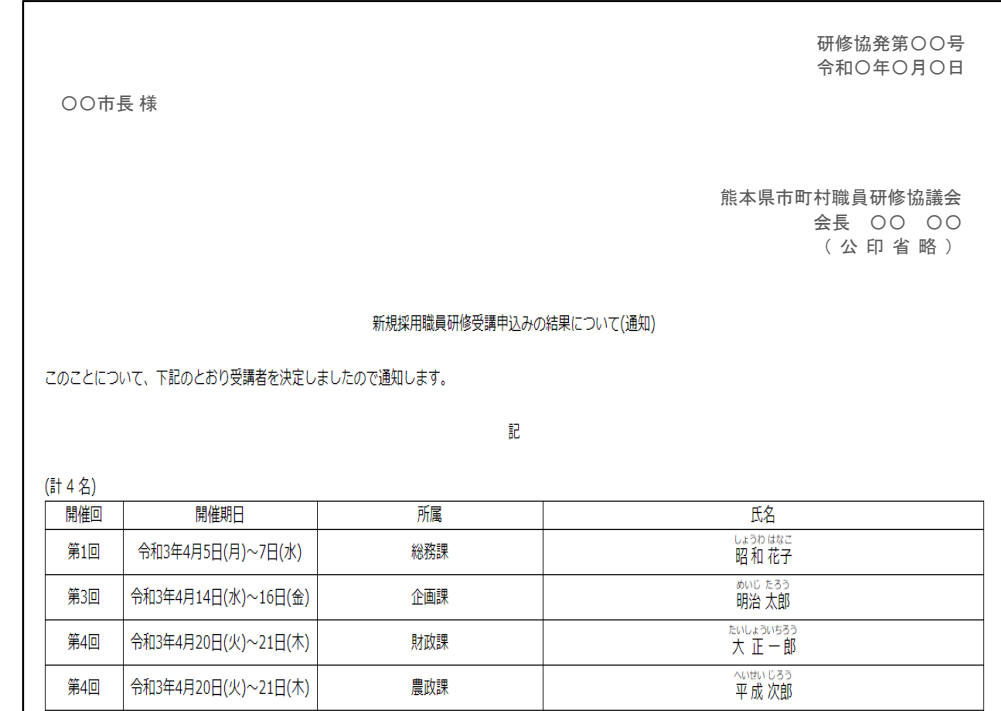

## 2.受講不可の通知を受け取る【令和2年度からの追加機能】

(1)人数調整の結果、受講をお断りする方が出た場合、各団体の研修担当者 宛てに受講不可通知のメールが配信されます。

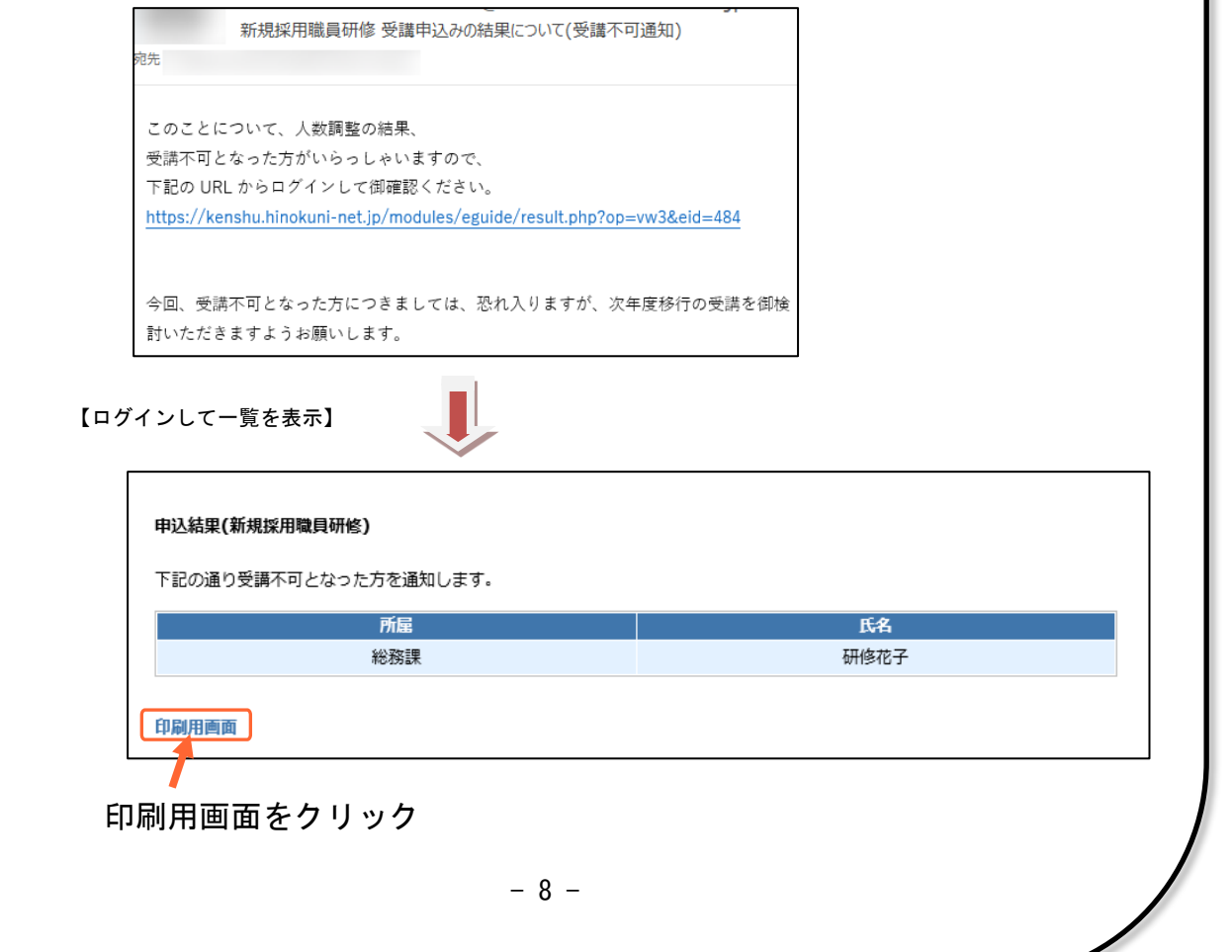

(2)受講不可通知の印刷用画面が表示されますので、印刷してください。

研修申込システム 申込者ガイド

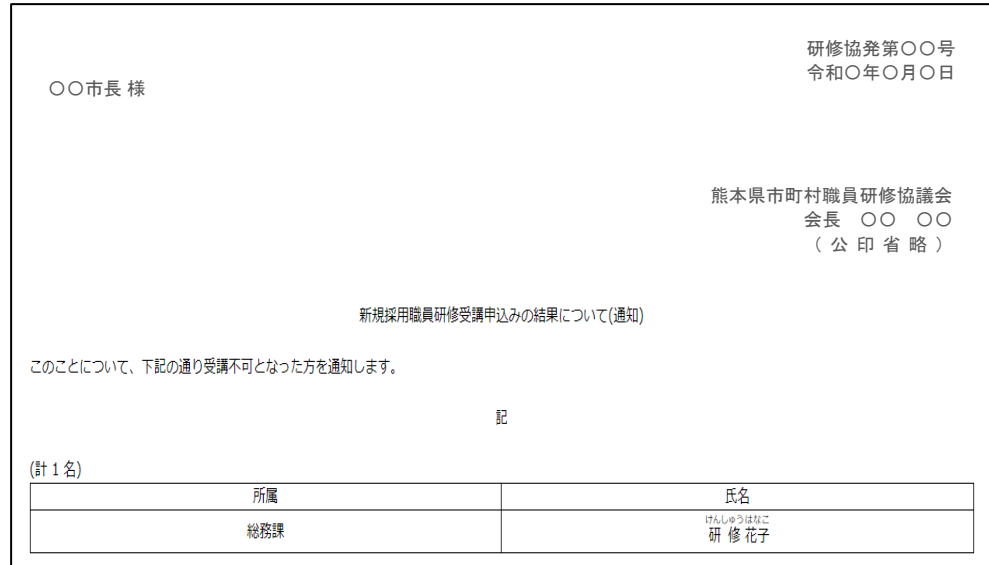

- 3.研修結果の通知を受け取る(研修終了後)
- (1)研修終了後、研修協議会より各自治体の 研修担当者宛てに 研修結果のメールが配信されます。前述の受講決定通知(受講不可通 知)と同様の手順でログイン、研修結果画面表示、印刷を行います。

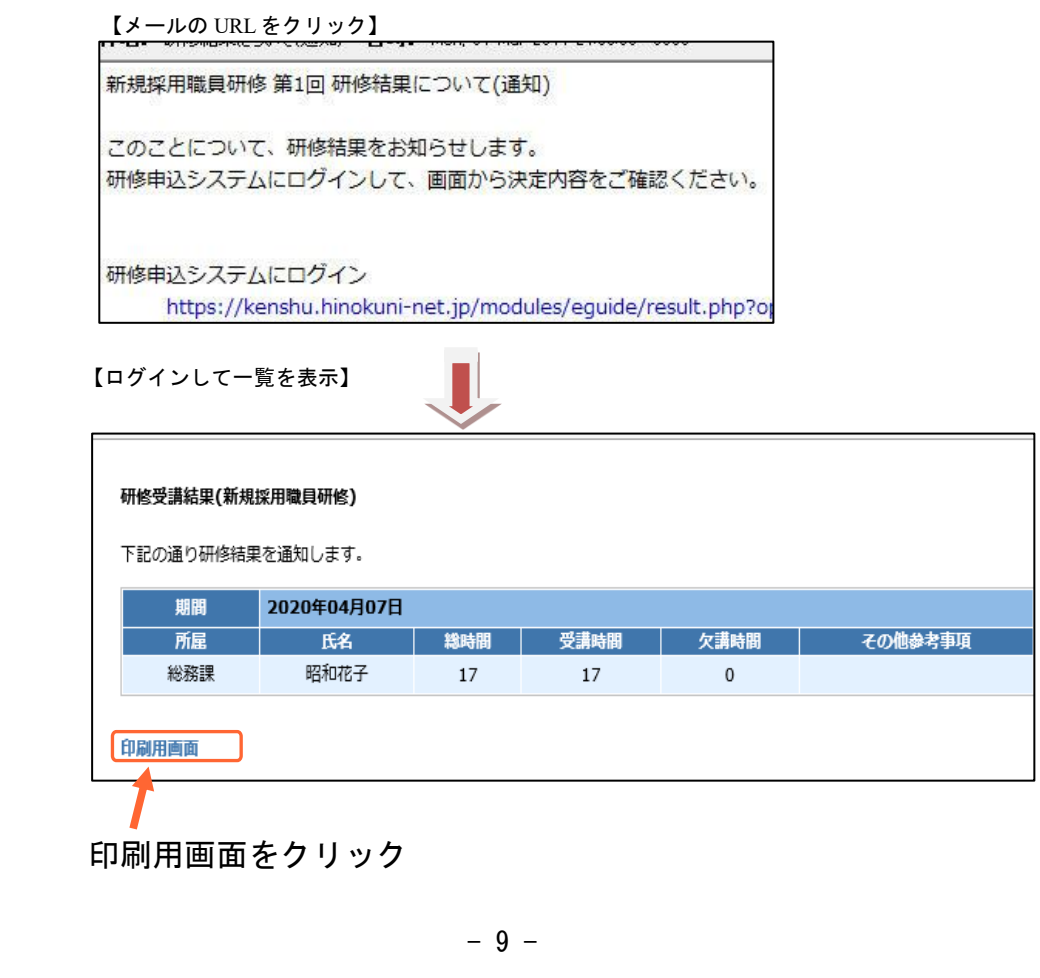

<span id="page-11-0"></span>(2)研修結果通知の印刷用画面が表示されますので、印刷してください。

研修申込システム 申込者ガイド

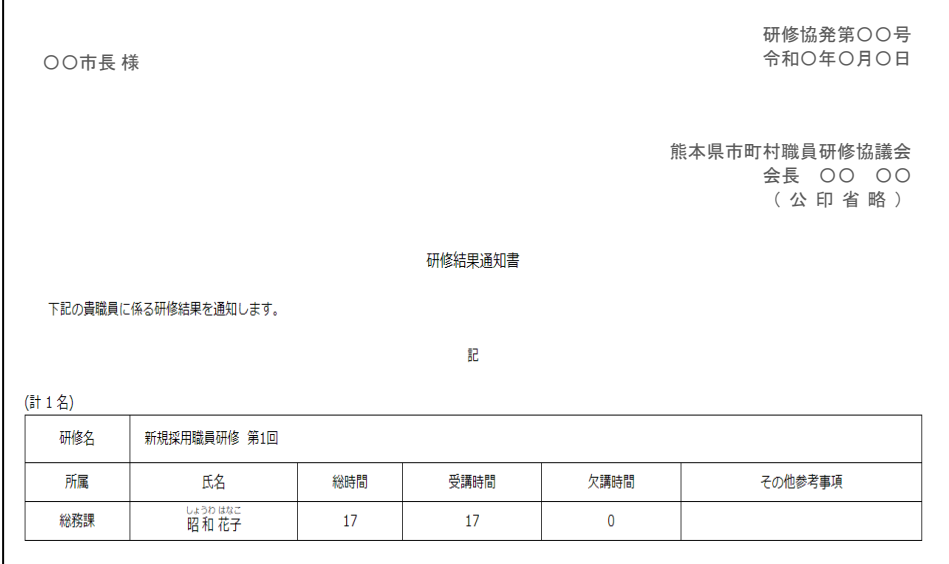

#### ★通知に関する注意点

ı

- 1.受講決定通知は対象研修の開催回全てが1度で通知されますが、 研修結果通知はその研修の開催回ごとに通知されます。
- 2. 自治体のネットワーク環境により、メール本文中の URL (アドレス) をクリックしても研修申込システムのログイン画面が表示されない 場合があります。その場合は、URL をコピー&ペーストで アドレスバーに貼り付けてアクセスしてください。i 貼り付けて[Enter キー]を押す ● 研修申込システム: 研修申込システム - Windows Internet Explorer https://kenshu.hinokuni.asp.lgwan.jp/eguide/result.php?op=vw2&wt=1&eid=2

ファイル(F) 編集(E) 表示(V) お気に入り(A) ツール(T) ヘルプ(H)

3.印刷時、表左上の合計人数を確認し、必ず人数分が印刷されていること を確認してください。人数が多い場合、2枚目が続いて印刷されます。

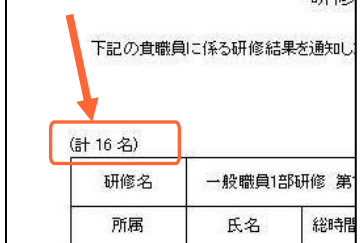

※同じ通知書でもそれぞれのパソコンやプリンターの環境により1枚で収まる場合と 途中で切れて2枚目にまたがる場合があります。

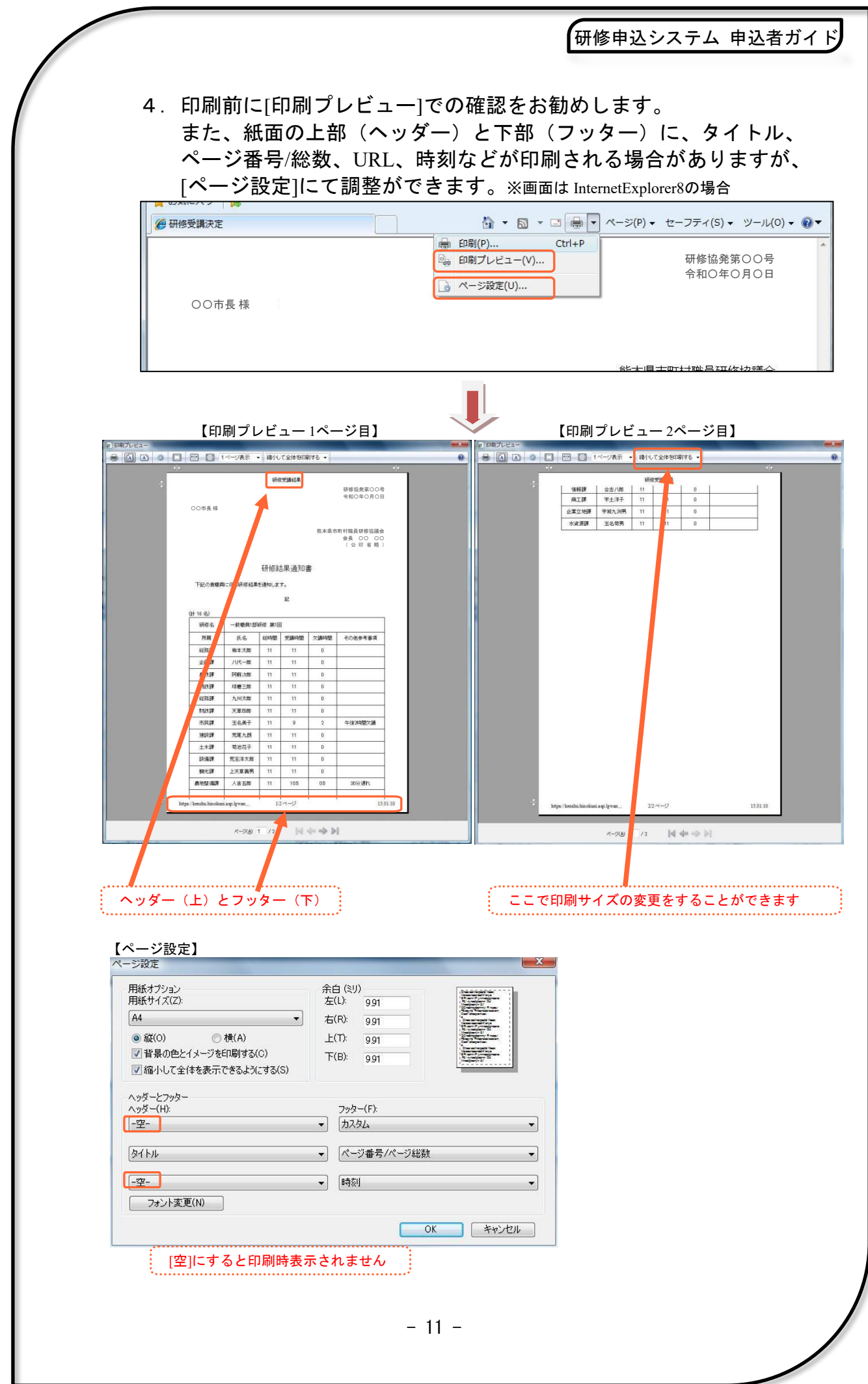

<span id="page-13-0"></span>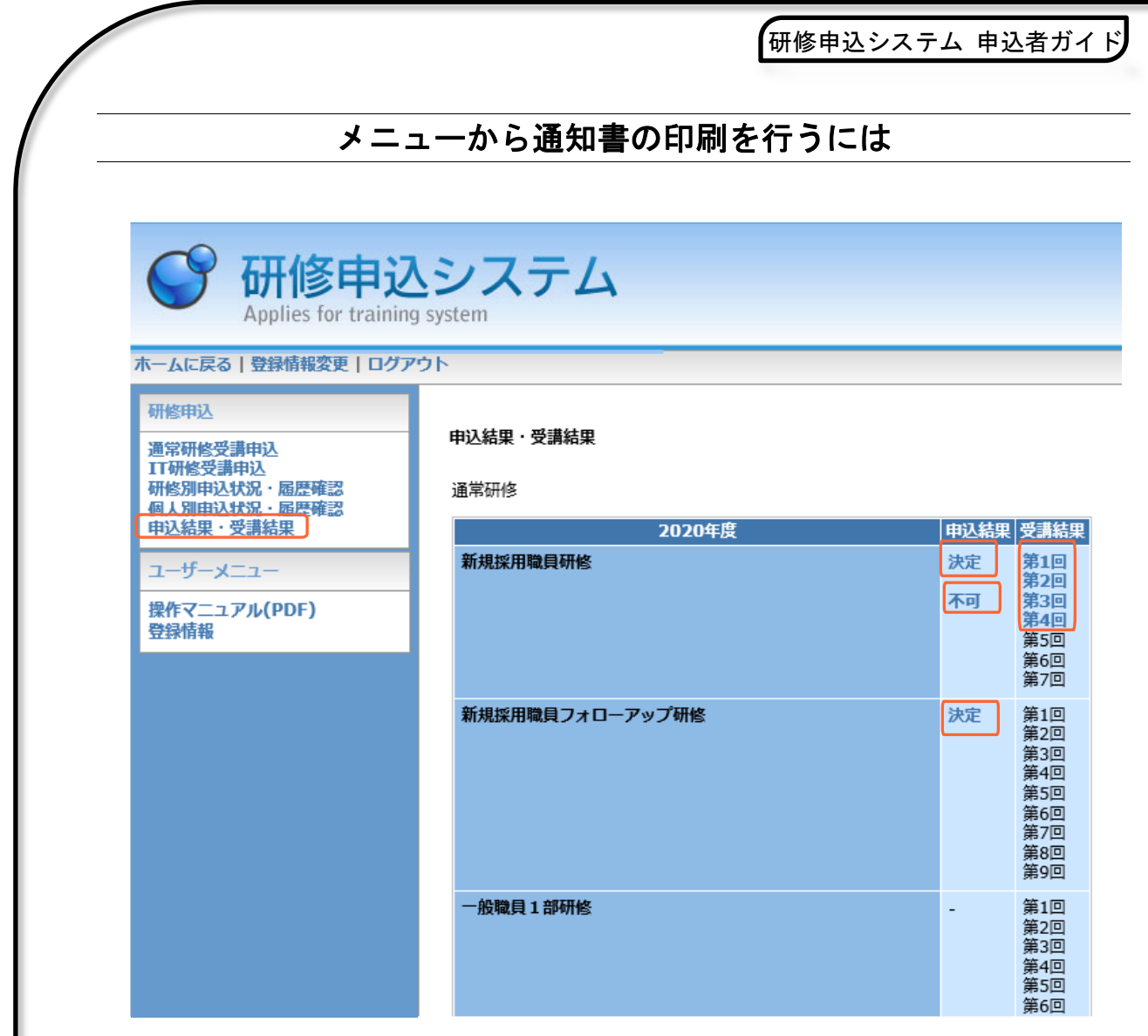

- 1.メニューから[申込結果・受講結果]をクリックすることで、メール通知 本文の URL(アドレス)をクリックせずに、通知書の印刷画面を開く ことができます。
- 2.[決定]をクリックすると、受講決定通知が表示され、印刷画面へ移動し ます。[決定]が表示されているものしか印刷できません。
- 3. [不可]をクリックすると、受講不可通知が表示され、印刷画面へ移動し ます。[不可]が表示されているものしか印刷できません。
- 4. [第●回]をクリックすると、研修結果通知が表示され、印刷画面へ移動 します。[第●回]が青色で表示されているものしか印刷できません。

※印刷の可・不可は研修協議会で設定しています。

<span id="page-14-0"></span>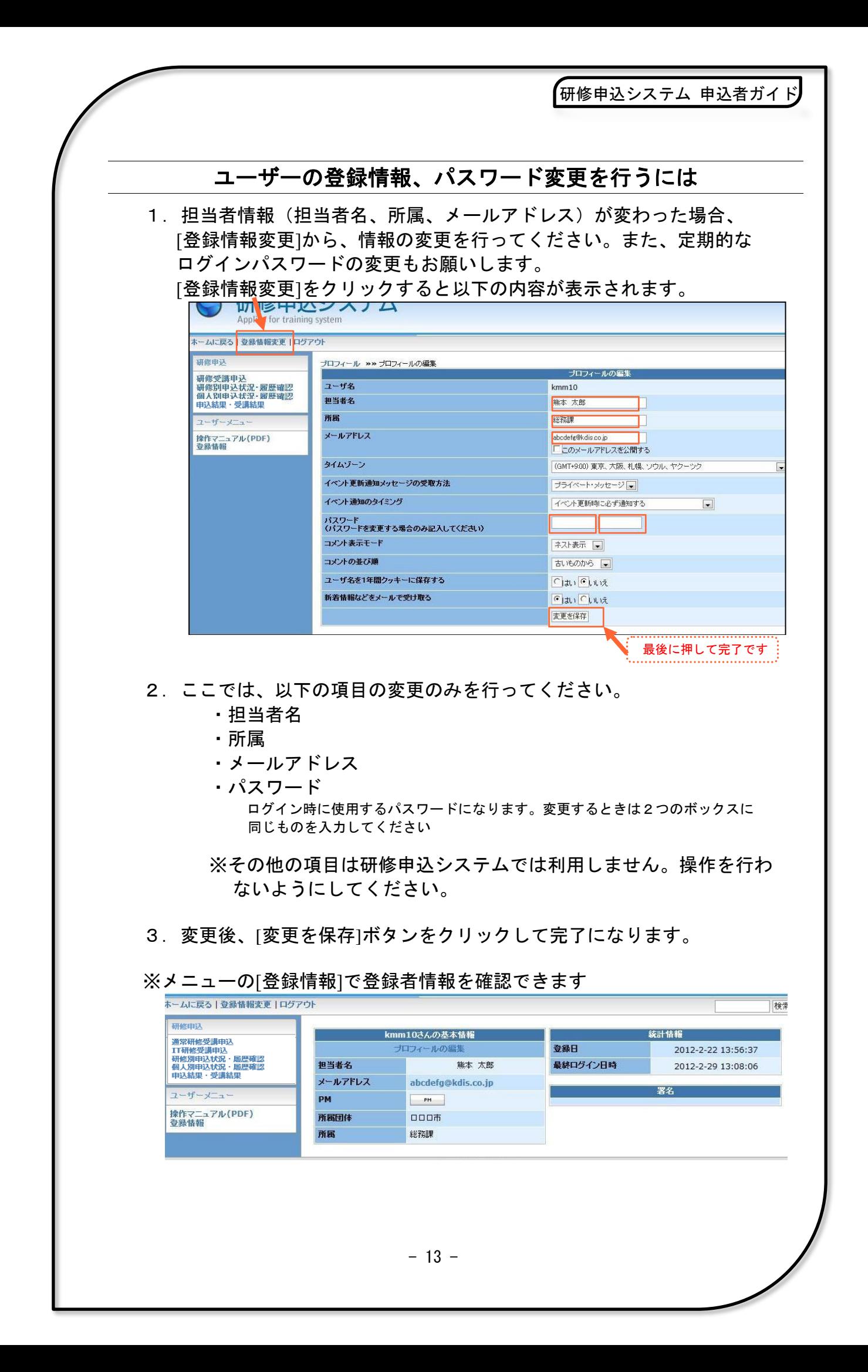